## Edit a Company Donor User

Last Modified on 05/20/2022 12:38 am EDT

Note: Applicable for company's entered in the Donated By section. Visit[Creating](http://help.givesmart.com/help/115002296367-create-items-for-purchase) an Item for more details.

## Editing a Company Donor User

- 1. From the Users Container within the Dashboard, click the More button ("...").
- 2. Select Manage Users.
- 3. Click Filter By.
- 4. Check the box next to the Company.
- 5. Type the company name.
- 6. Select the account to open the company details on the right.
- 7. Click the desired field to inline edit.

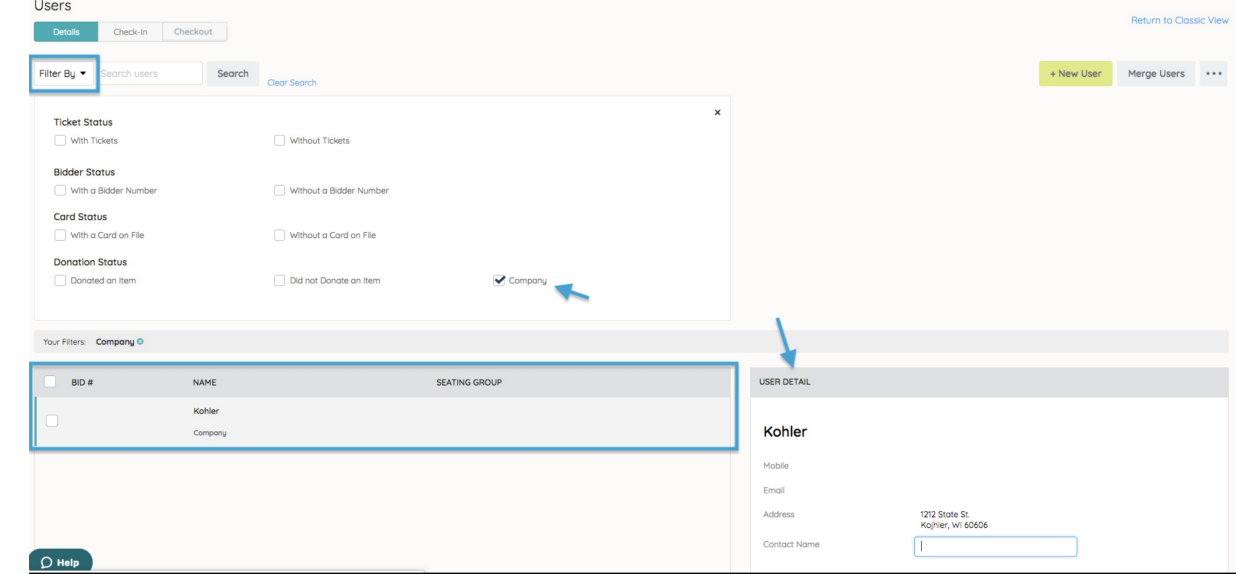

Tip: The Item Donation letter is addressed to the Company Name by default. To have the letter addressed to an individual, add the name in the Contact Name field.

Note: Visit [Communication](http://help.givesmart.com/help/communication-settings) Setting customize item donation letter.

## Donate By Report

Lists all item donors added in the Donated By section.

- 1. From the Admin Navigation, select Reports > Overview.
- 2. Scroll down until you see Donated By Report on the left.
- 3. Select to generate a report on the right.
- 4. Sort this report by clicking on the Name column.
- 5. Export as Excel, CSV, etc.

Item Donation [Letter-Company](https://dyzz9obi78pm5.cloudfront.net/app/image/id/62684ddc3a6c8d5bae0b1d2f/n/item-donation-letter-company-name-as-contact.png) Name as Contact.png

Item Donation [Letter-Contact](https://dyzz9obi78pm5.cloudfront.net/app/image/id/62684de30130266d05297252/n/item-donation-letter-contact-person-listed.png) Person Listed.png